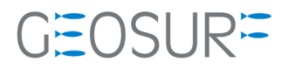

## GNSS Solutions ロールオーバー対応方法

GNSS Solutions はすでにメーカサービス対応対象外製品のため、Spectra Precision 社による GNSS Solutions のア ップデートによる対応は実施されません。本書で説明する対処法は、販売店であるジオサーフが検証したロールオーバ ー発生以前に近い観測結果が得られるようにする手順を紹介するものです。

## ジオサーフ株式会社

## **contents**

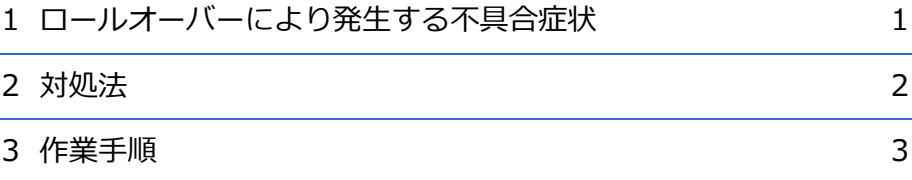

H.

# <span id="page-2-0"></span>ロールオーバーにより発生する不具合症状

2019/04/06 に発生したロールオーバーの影響により、4/6 以降でProMark Field ソフトウェア (ProMark100/ProMark120)で取得したログデータをGNSS Solutionsで解析しようとすると、以下のよう な不具合が発生しています。

- GファイルをGNSS Solutionsでインポートすると日付が1999年\*月\*日として認識される。
- 観測データ(国土地理院電子基準点RINEXファイル/Gファイル)を複数同時にインポートするとフリー ズする。
- $\star$
- GNSS Solutionsはすでにメーカサービス対応対象外製品のため、GNSS Solutionsのアップデートによる 対応は実施されません。本書で説明する対処法は、販売店であるジオサーフが検証したロールオーバー発 生以前に近い観測結果が得られるようにする手順を紹介するものです。

<span id="page-3-0"></span>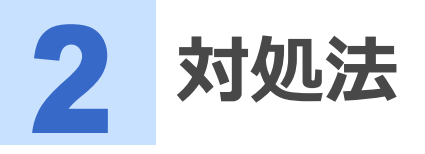

以下の手順を実施します。

- 1 Spectra Precision社製のRinex Converterソフトウェアを使用してProMark Fieldで取得したG ファイルをRINEXファイル Ver2.11に変換します。
- 2 変換したRINEX観測ファイルをジオサーフ社製Rinex Correctソフトウェアで修正します。
	- 修正を行わない場合は、GNSS Solutionsでインポートした時に記録時間(Occupation)が正確に認識されま せん。たとえばStop&Goで取得したデータがキネマティックで取得されたデータとして認識される場合が あります。
- 3 GNSS Solutionsで電子基準点のRINEXファイルをインポートします。かならず観測ファイルは一 つずつインポートしてください。2つ以上の電子基準点RINEXファイルをインポートしたら、その都 度、基線解析とネットワーク調整を実施してください。
	- ひとつずつ観測ファイルのインポート⇒基線解析⇒ネットワーク調整の手順を実施しないと、GNSS Solutionsはフリーズします。
- 4 GNSS Solutionsで修正したRINEXファイルをインポートします。
- 5 必要であれば、SiteIDを修正します。
- 6 基線解析とネットワーク調整を実施します。
- キネマティックモードで記録した場合は、[SiteID] [Description]のデータが失われ、Rinex Correct で新たに自動割り当てされます。  $\star$ 
	- 記録間隔のデータも失われます。すべて1秒間隔の記録データとなります。

<span id="page-4-0"></span>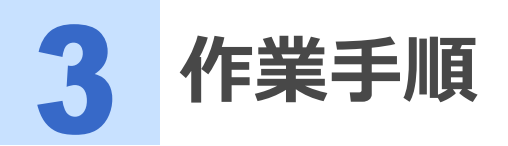

本章では3つの電子基準点/1つのフィールド基準局/1つのフィールド移動局で解析する例で説明します。

1 ジオサーフサポートページ、もしくは以下のリンクよりRinex Converterをダウンロードしてイン ストールします。

[http://trl.trimble.com/docushare/dsweb/Get/Document-910134/RINEX%20Converter\\_4.7.2.ex](http://trl.trimble.com/docushare/dsweb/Get/Document-910134/RINEX%20Converter_4.7.2.exe) [e](http://trl.trimble.com/docushare/dsweb/Get/Document-910134/RINEX%20Converter_4.7.2.exe)

2 [Into:]を[RINEX Raw Data Files version 2.11]とします。[In Folder]は[Same as input file folder]とするとGファイルの存在するフォルダと同じ場所にRINEXファイルが出力されます。 [Including:]は[GPS] もしくは[GPS][GLONASS]とします。

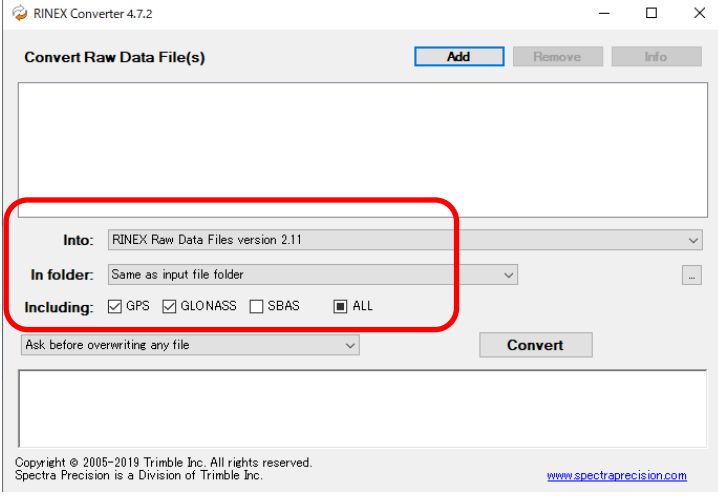

図 3-1 RINEX Converter

3 [Add]ボタンをクリックして、ProMark Fieldで取得したGファイルを選択します。複数のGファイ ルが選択可能です。[開く]ボタンで確定します。

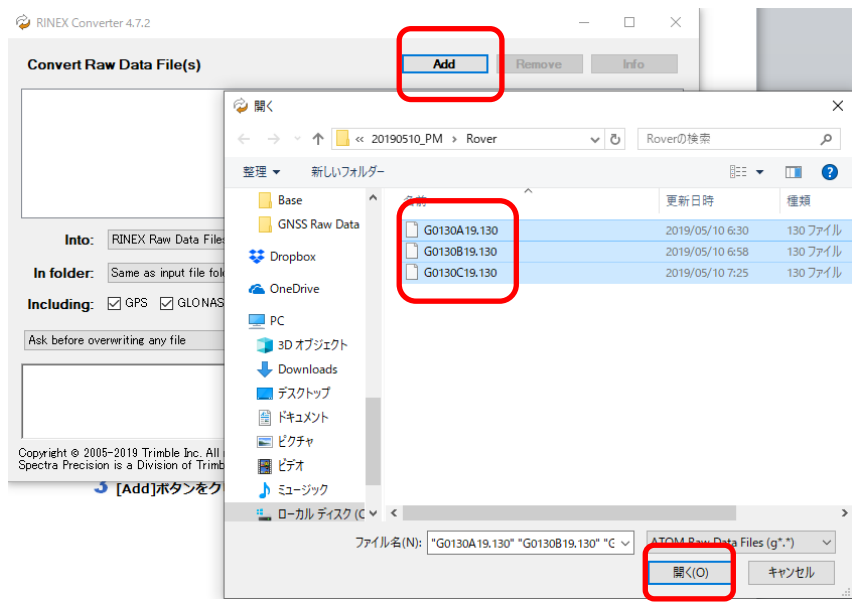

図 3-2 Gファイル(ATOMフォーマット)の選択

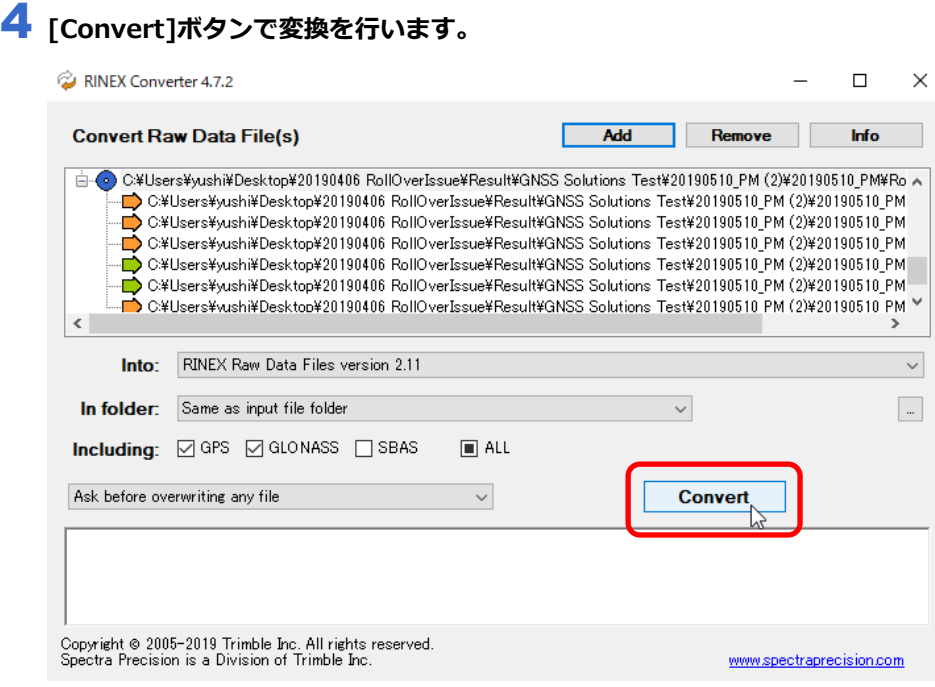

図 3-3 GファイルをRINEXファイル変換する

## 5 下のメッセージコラムに[**…**Success]と表示されたら変換は完了です。

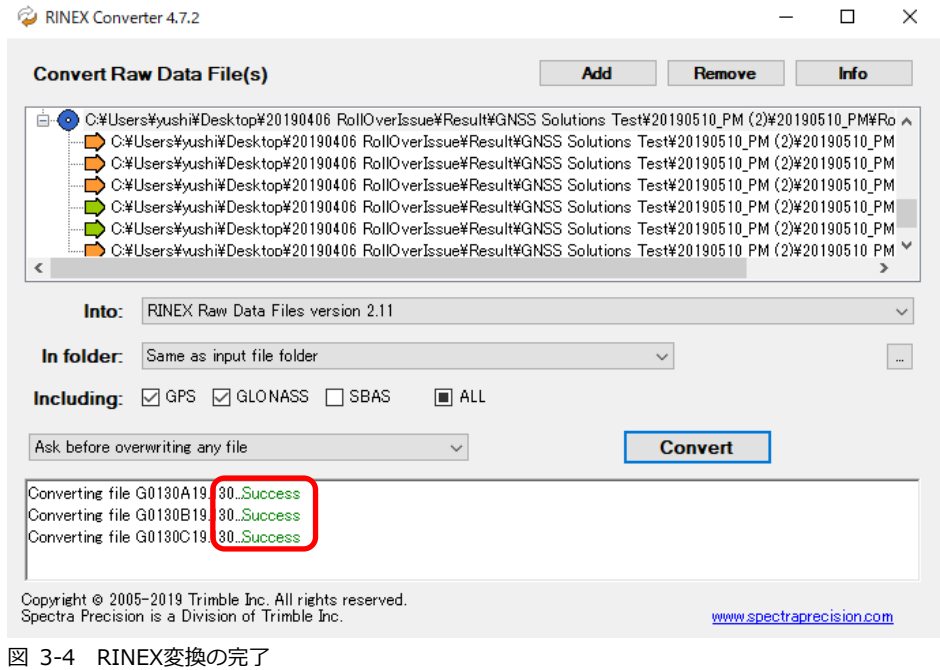

### 6 ジオサーフのサポートページよりRINEX Correct.exeをダウンロードします。

7 変換したRINEX観測ファイル(\*.\*\*O)をRINEX Correct.exeにドロップします。自動的に修正が 行われます。

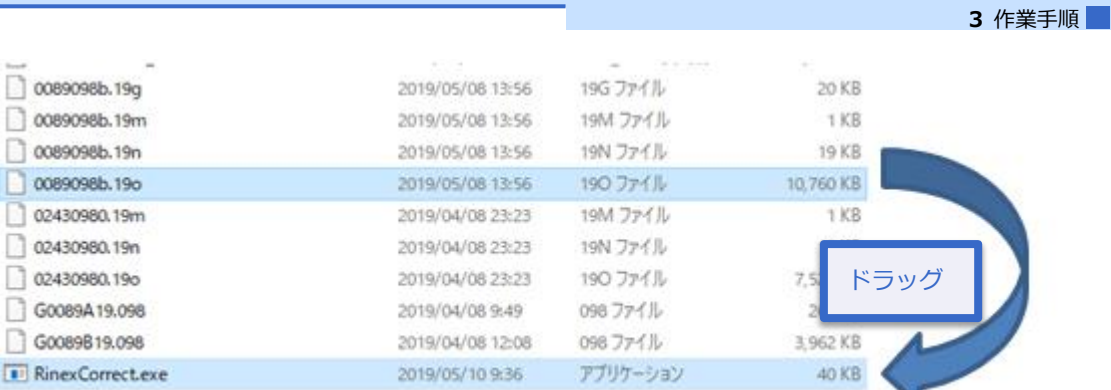

図 3-5 RINEX CorrectによるRINEXファイルの修正

- **8 RINEX Correctの修正が完了すると[変換完了]というメッセージが表示されます。[OK]ボタンを押** して閉じます。RINEX観測ファイルは自動的に修正され、修正前のファイルは(\*.\*\*O\_original) という名前でバックアップされます。
- $\star$

● Rinex Correctが観測ファイルをStaticと認識した場合は、StationIDが英数字4文字で構成されているかチ ェックします。英数字4文字で構成されている場合は、修正作業を行わずキャンセル処理します。構成され ていない場合は、英数字4文字に切り詰めを行い、不適切な文字が含まれていた場合は、'Z'に置き換えま す。

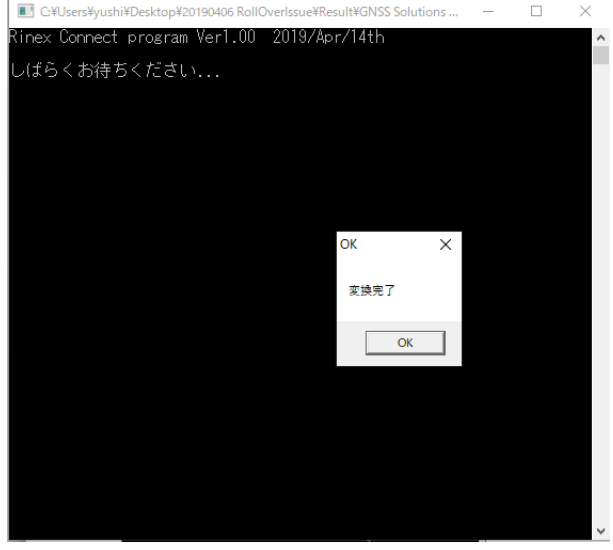

- 図 3-6 RINEX Correctによる修正完了
- 9 GNSS Solutionsを起動します。

#### 10 新規プロジェクトを作成します。 既存のプロジェクトでインポートしても上書き処理に失敗するため、データの更新が行われません。

- 11 1か所の電子基準点RINEXファイルをインポートして、コントロールポイントに設定し座標値を入力 してください。その後、座標値を固定します。
- 12 2か所目の電子基準点RINEXファイルをインポートして同様にコントロールポイントに設定し座標 値を入力してください。その後、座標値を固定します。
- 13 この時点で1基線の基線解析とネットワーク調整を実施します。

#### 3 作業手順

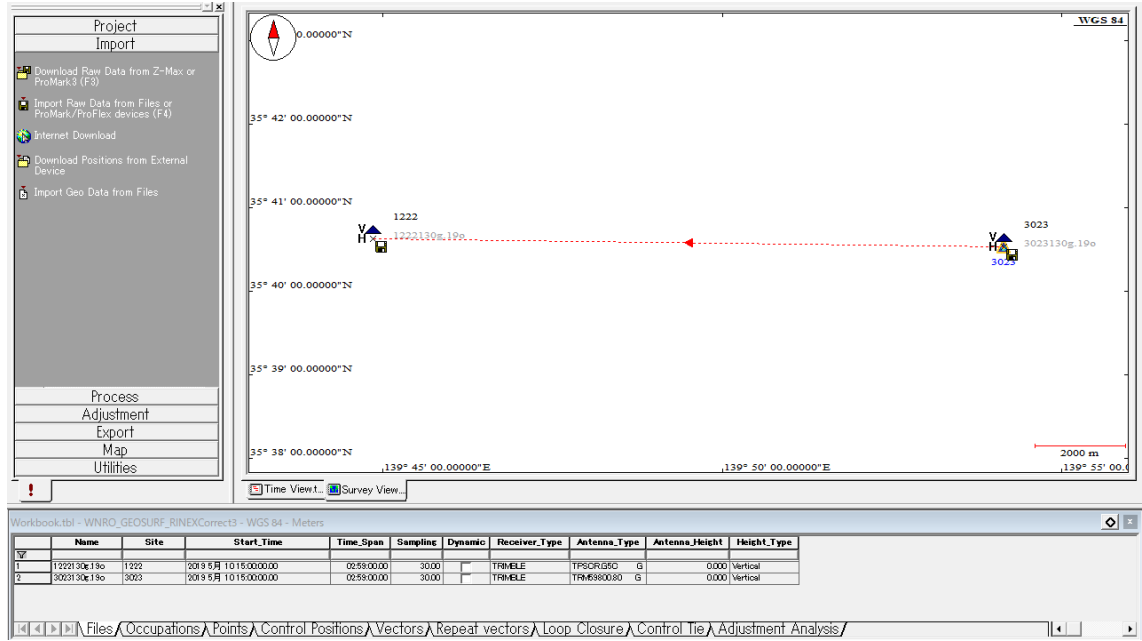

図 3-7 2つ目の電子基準点をインポート後の地図画面

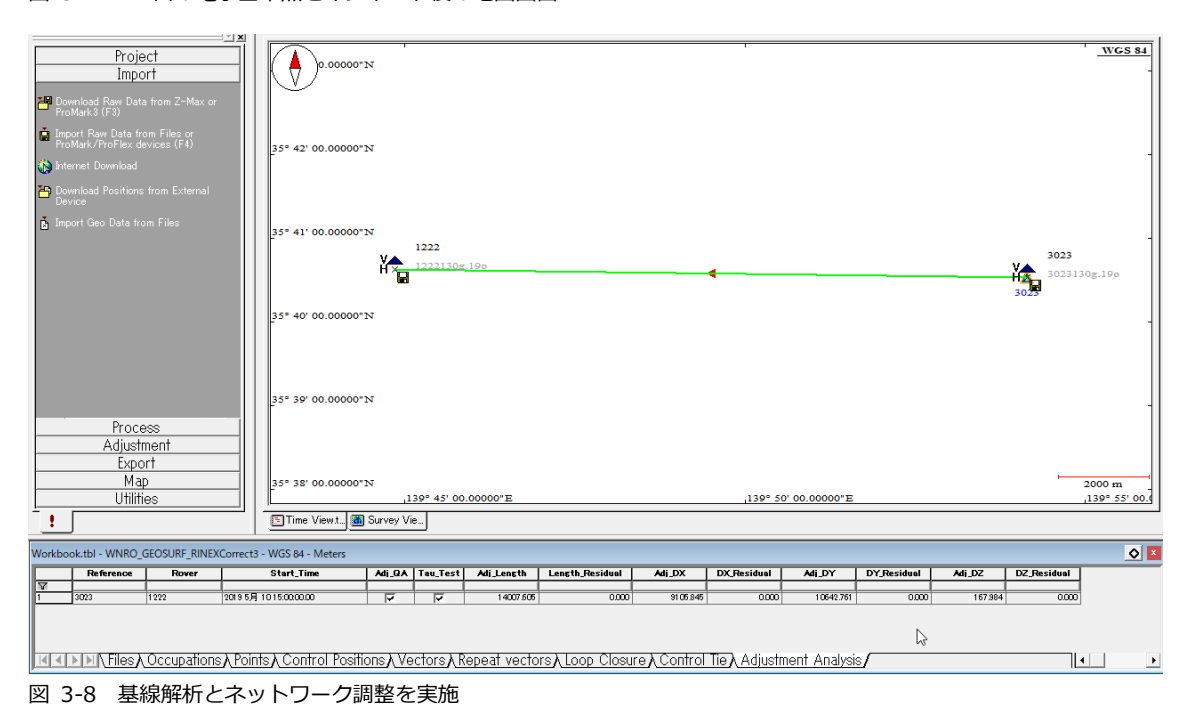

## 14 3か所目の電子基準点RINEXファイルをインポートして同様にコントロールポイントに設定し座標 値を入力してください。その後、座標値を固定します。

15 再び基線解析とネットワーク調整を実施します。

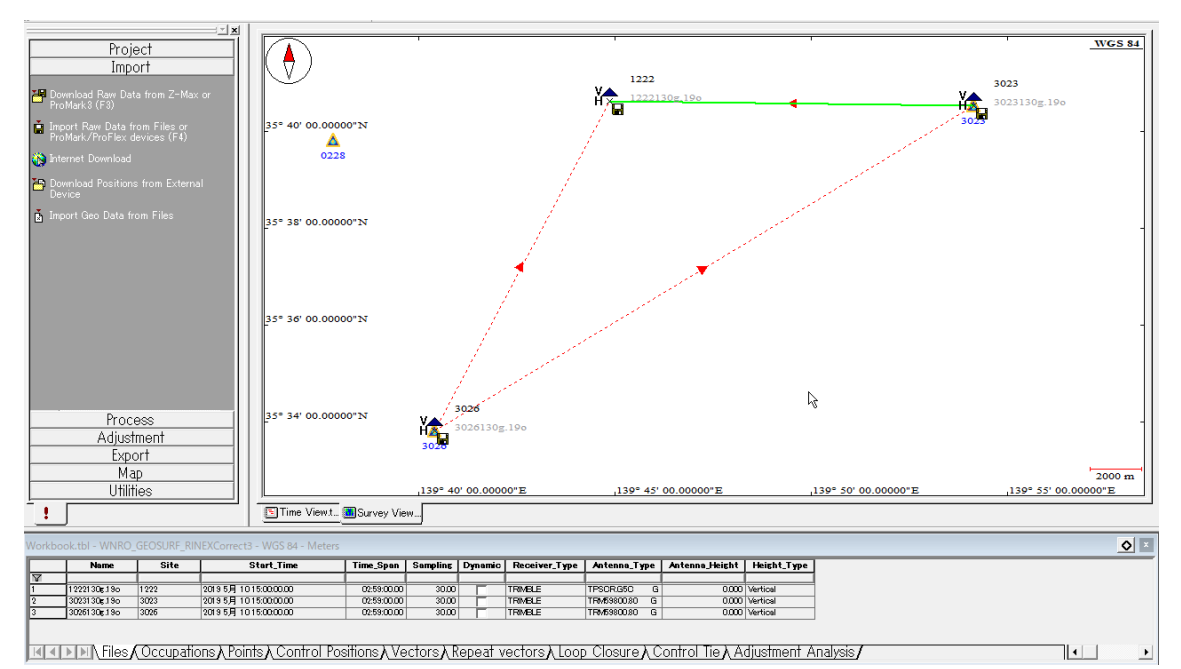

図 3-9 3つ目の電子基準点をインポート後の地図画面

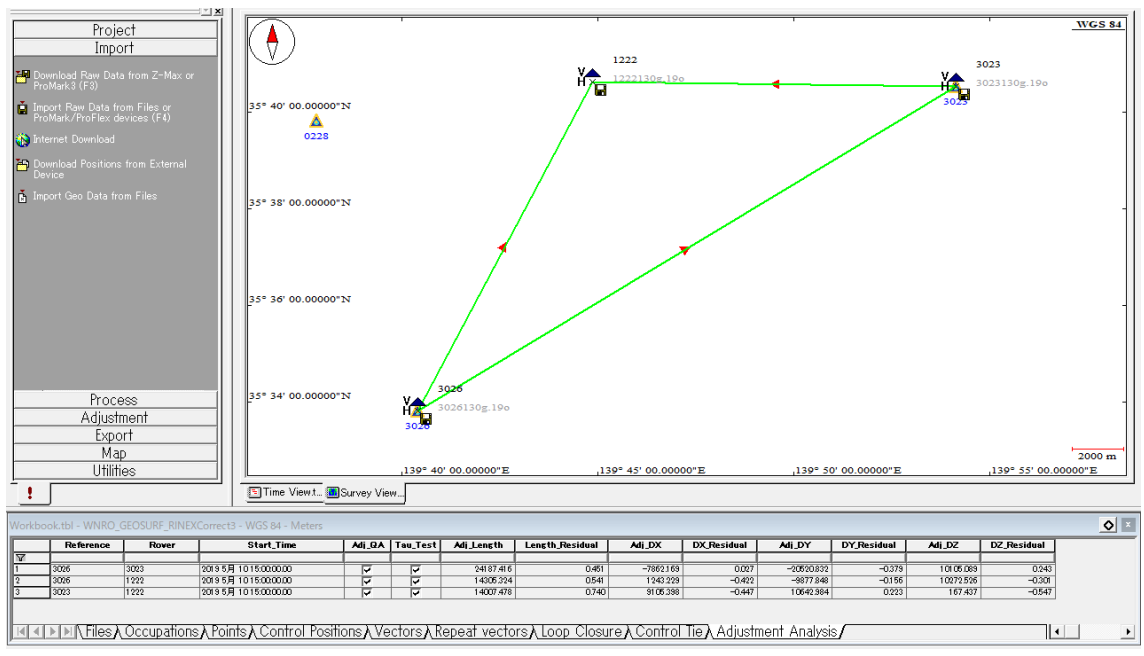

図 3-10 基線解析とネットワーク調整を実施

## 16 フィールド基準局データをインポートします。

アンテナ高さをスラント(Slant)で入力した場合は、自動的に垂直(Vertical)に変換されます。

17 再び基線解析とネットワーク調整を実施します。

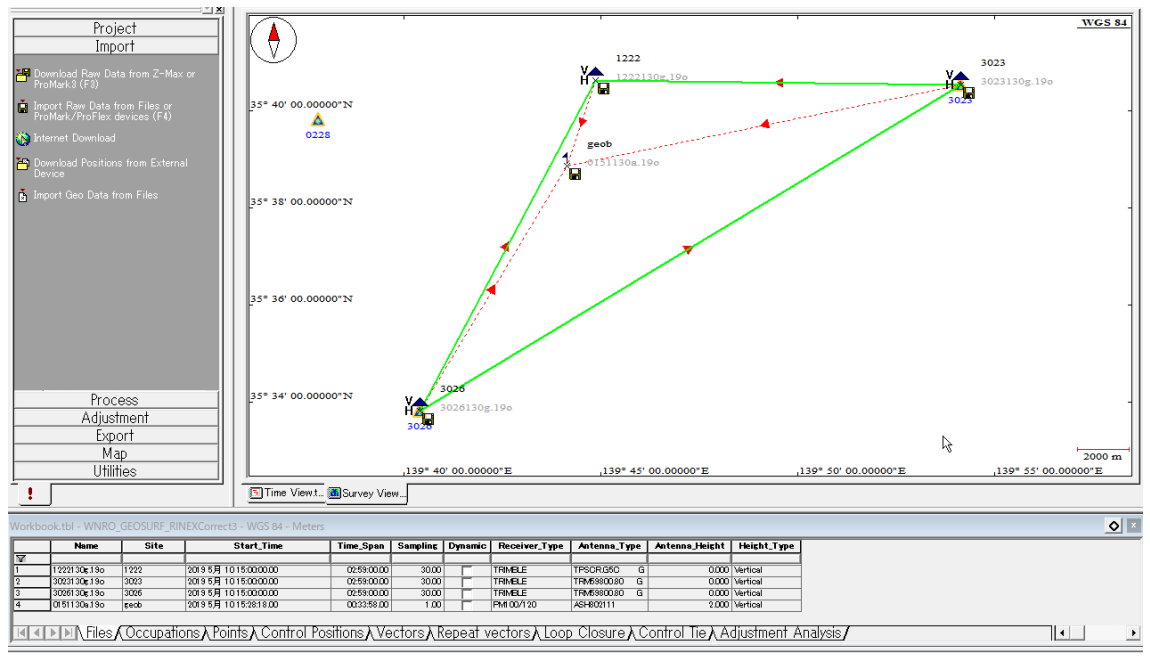

図 3-11 フィールド基準局をインポート

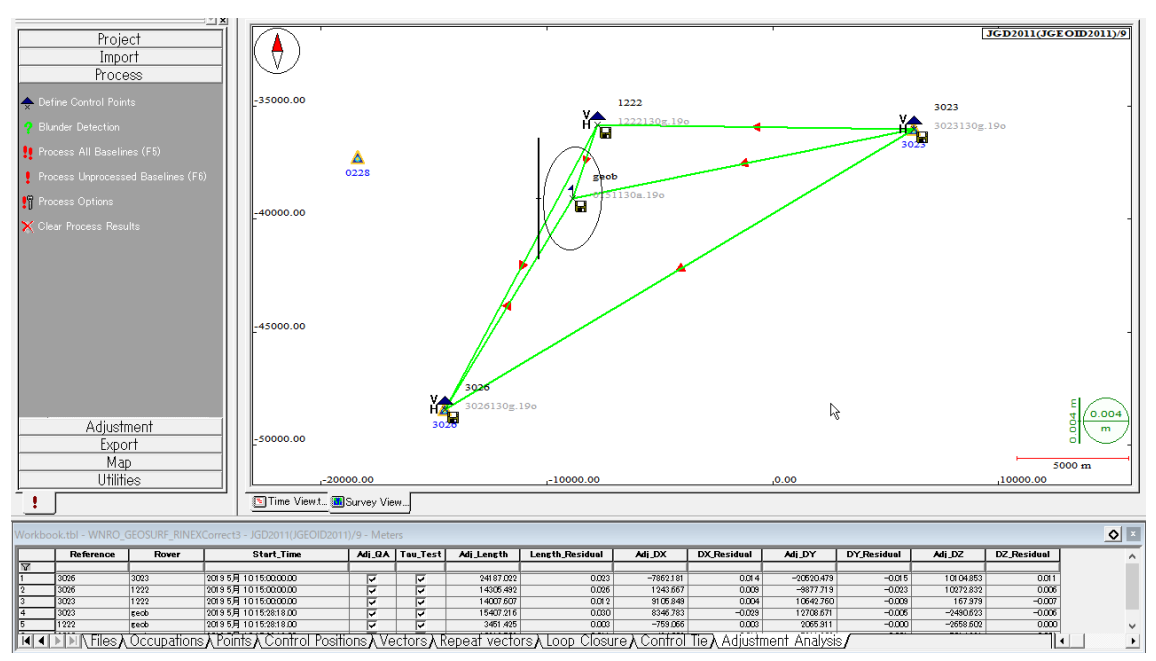

図 3-12 基線解析とネットワーク調整を実施

## 18 フィールド移動局をインポートします。

₩

アンテナ高さをスラント(Slant)で入力した場合は、自動的に垂直(Vertical)に変換されます。

- 19 [Occupation]タブを開き、各記録エポックの[Site]の組み合わせを比較します。 フィールド移動局 で既知点初期化を実施した場合は、エポックでは同じ[Site]となります。それ以外は、ユニークであ ることを確認します。もし、既知点初期化したエポック以外で重複がある場合は、その行をダブルク リックして[SiteID]を編集してユニークな値としてください。
	- [SiteID]と[Description]の組み合わせが同じエポックがある場合は、同じ位置で記録されたものとして解 析処理が実行されます。

● キネマティックの観測データにおいては、ProMark Fieldで記録した[SiteID]と[Description]はRINEX変 換の過程で失われてしまいます。[SiteID]と[Desctiption]を復元するにはマニュアルで再編集する必要が あります。

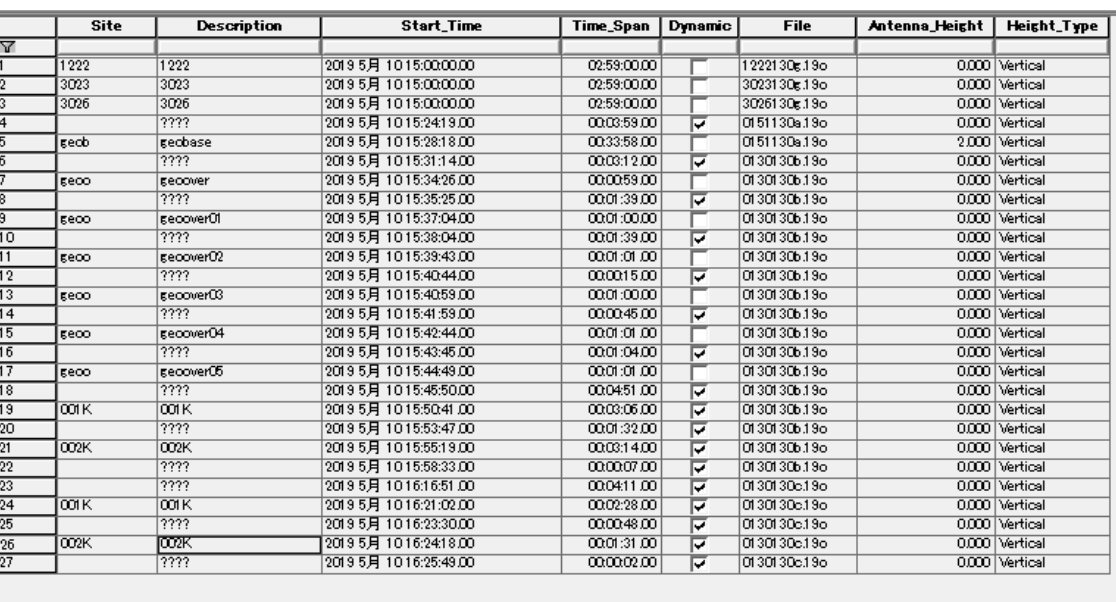

 $\triangledown$ 

**TKT 4 | MIN Files) Occupations (Points) Control Positions) Vectors) Repeat vectors) Loop Closure) Control T** 

図 3-13 [Site]重複の確認

 $\star$ 

図 3-143では、[Site]は[geoo]と[0001K][0002K]いうIDで重複があります。実際の観測では、既知点初 期化を実施していないので、[SiteID]が重複しないようにマニュアルで編集する必要があります。

## 20 [SiteID]と[Description]の再登録が必要であれば対象の行をクリックして、編集します。

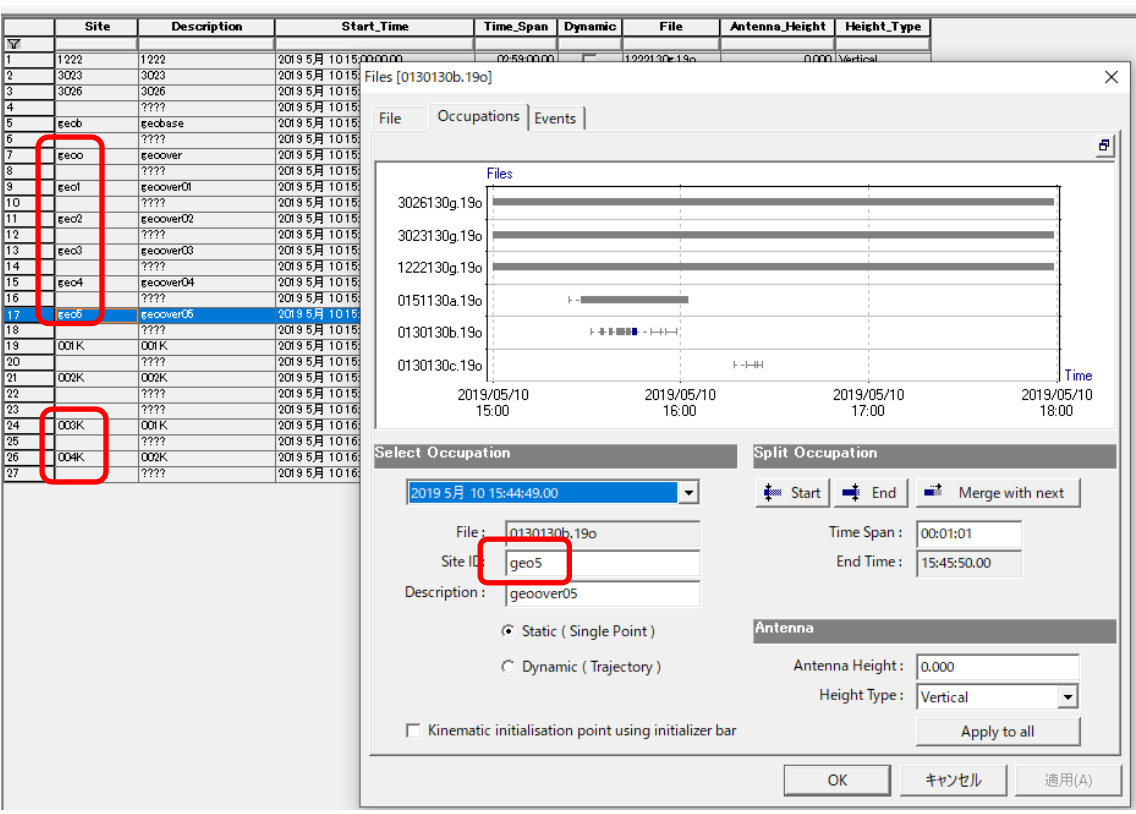

図 3-15 [SiteID]と[Description]の再入力 [Site]が重複がなくなるように編集した。

## 21 最後にフィールド基準局からフィールド移動局に対して基線解析を実施してください。

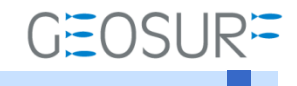

GNSS Solutions ロールオーバー対応方法 2019年5月25日 第3版

ジオサーフ株式会社

〒106-0047 東京都港区南麻布2-11-10 OJビル5F TEL:03-5419-3761 FAX:03-5419-3762 https://www.geosurf.net/ info@geosurf.net